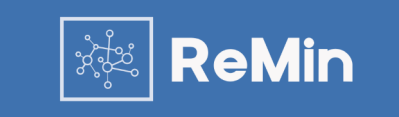

**Brukermanual** 

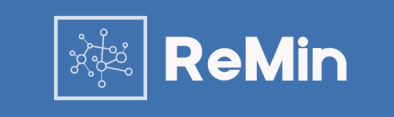

ReMin AS leverer et verktøy for oversikt over innreisende, som et bidrag for å lette jobben med karanteneoppfølging og smittesporing for norske kommuner. Informasjonen er registrert av de innreisende selv i tillegg til informasjon fra Nasjonalt kontrollsenter. Verktøyet er web- basert, med BankID-innlogging og sentralisert hosting. Løsningen er integrert med ReMin Smittesporing og ReMin Vaksine som benyttes for smittesporing og vaksinekoordinering i norske kommuner.

Løsningen har en sentral database med web-basert tilgang via BankID, og innlogging gjøres her: https://prod.remin.no/

Hvis du ikke får svar på det du lurer på i dette dokumentet kan du kontakte oss på remin.no/kundeservice. Der finner du også vår kundeservice-chat, nederst til høyre på siden.

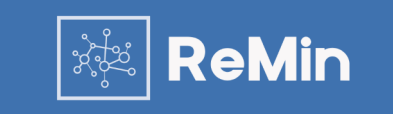

#### Innreiseregister

Innreiser oppdateres hver natt og viser til og med i går

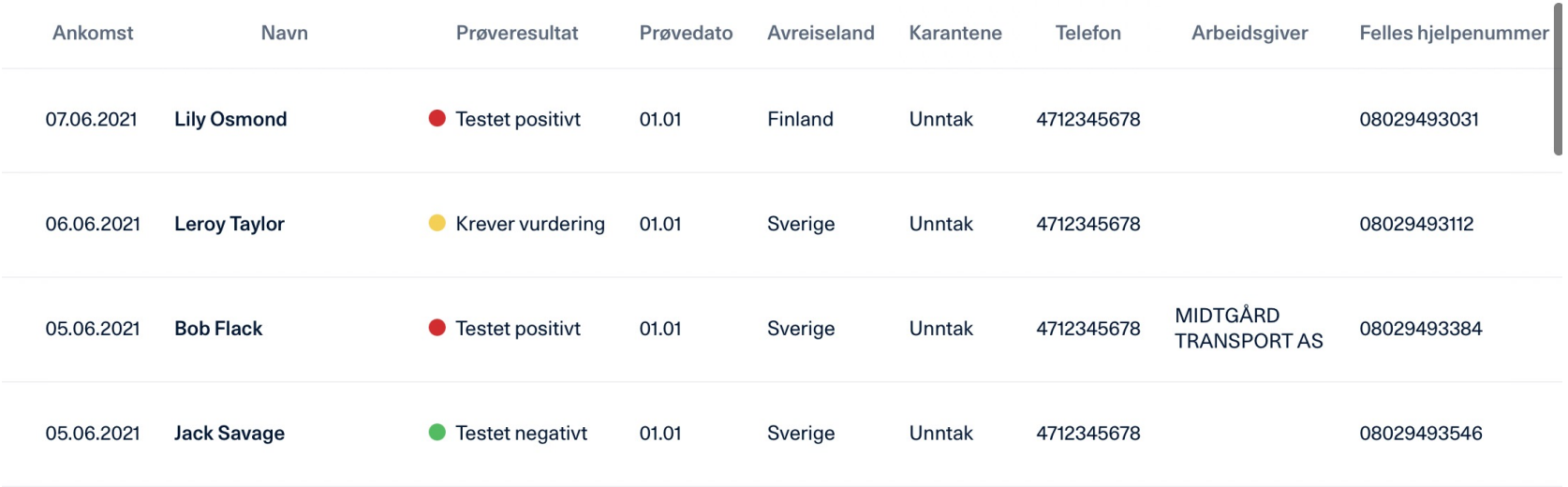

Oversiktsbildet inneholder ni kolonner: «Ankomst», «Navn», «Prøveresultat», «Prøvedato», «Avreiseland», «Karantene», «Telefon», «Arbeidsgiver» og «Felles hjelpenummer». Radene under viser informasjon om de innreisende.

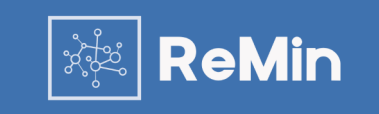

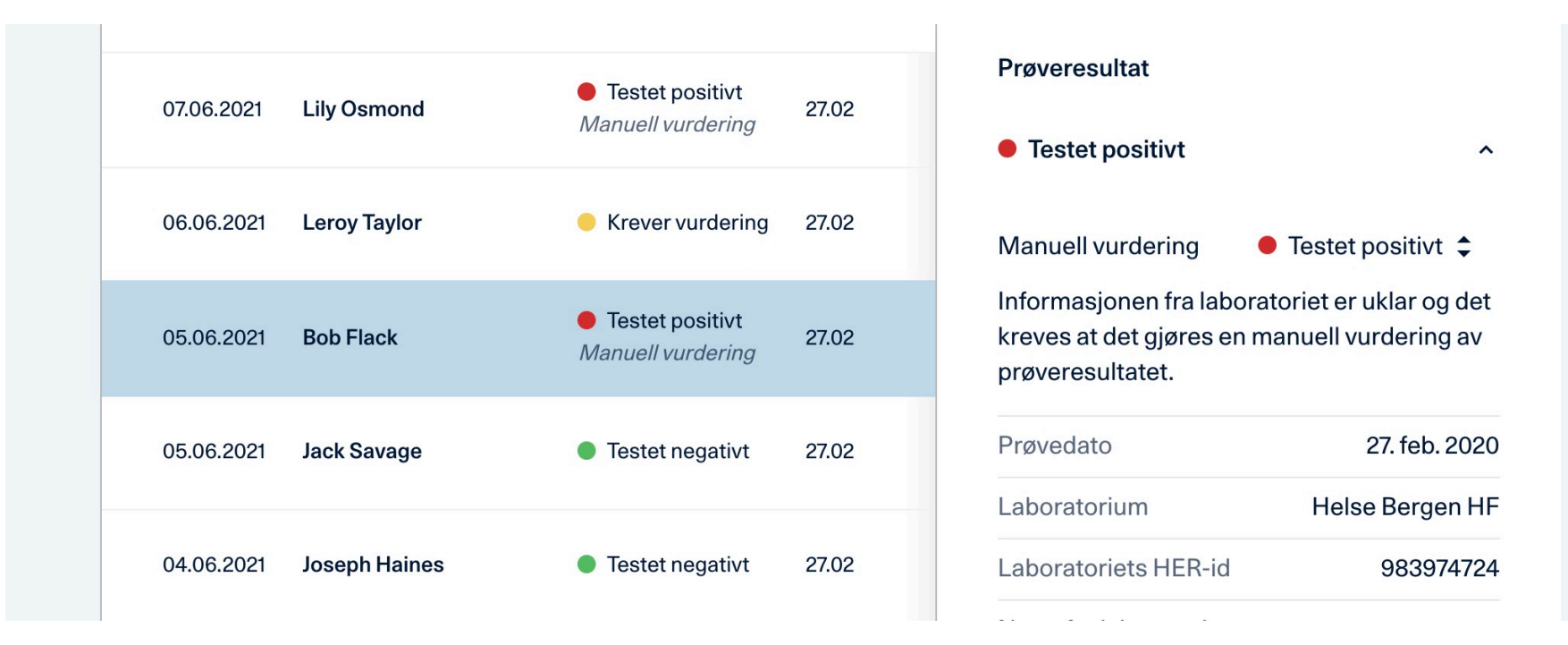

Under prøveresultat kan man velge mellom «Testet positivt», «Testet negativt», «Krever vurdering» og «Uavklart».

«Krever vurdering»: er prøver som ikke gir et klart utslag og som krever grundigere vurdering. Her kan du gå inn å se om informasjonen fra laboratoriet gir indikasjoner i positiv eller negativ retning, og deretter angi riktig resultatet manuelt, som bildet viser. Da vil man se under testresultatet at det er vurdert manuelt.

«Uavklart»: er prøver som ikke er klare fra laboratoriet.

#### Prøveresultat

## Alle

**Testet positivt** 

Testet negativt

**Uavklart** 

Krever vurdering

Dato

Alle datoer

I dag

Siste 7 dager

Fra og til dato

Til venstre i bildet kan man filtrere på prøveresultat, som «Alle» som viser alle prøver uavhengig av resultat, «Testet positivt», «Testet negativt», «Uavklart» og «Krever vurdering».

I tillegg kan man filtere på «Alle datoer», «I dag», «Siste syv dager» og «Fra og til dato», hvor man manuelt går inn og velger dato.

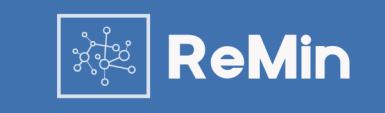

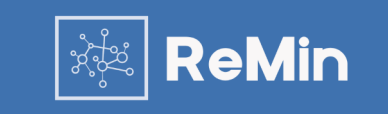

Informasjon om den reisende:

Når man trykker på en person fra listen får man opp informasjon om:

- Når personen ankom
- Personalia
- Karanteneinformasjon
- Arbeidsgiver
- Reise
- Prøveresultat

I tillegg kan man logge valgfrie hendelser, som for eksempel mer utfyllende informasjon om reisen eller dialog man har hatt med personen.

### **Bob Flack**

Ankomst: elleve dager siden

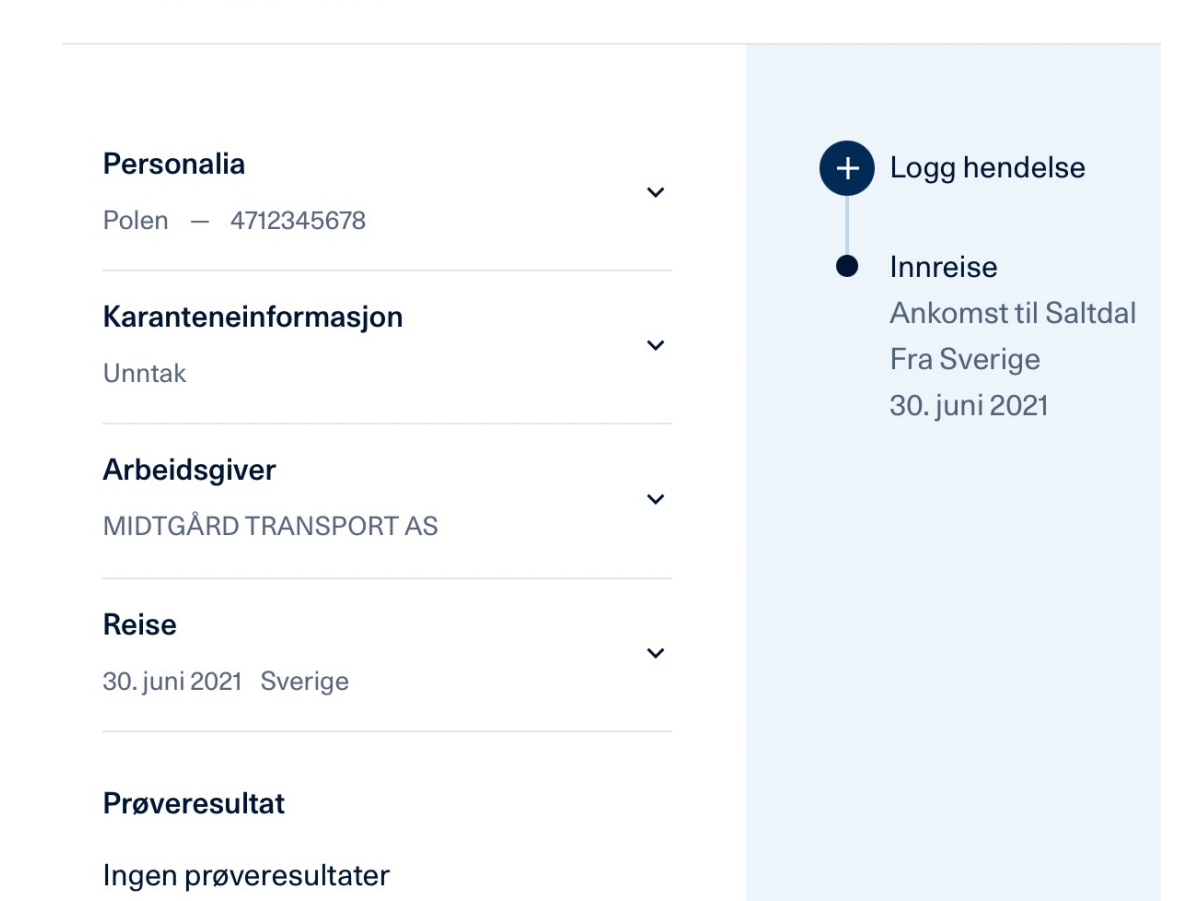

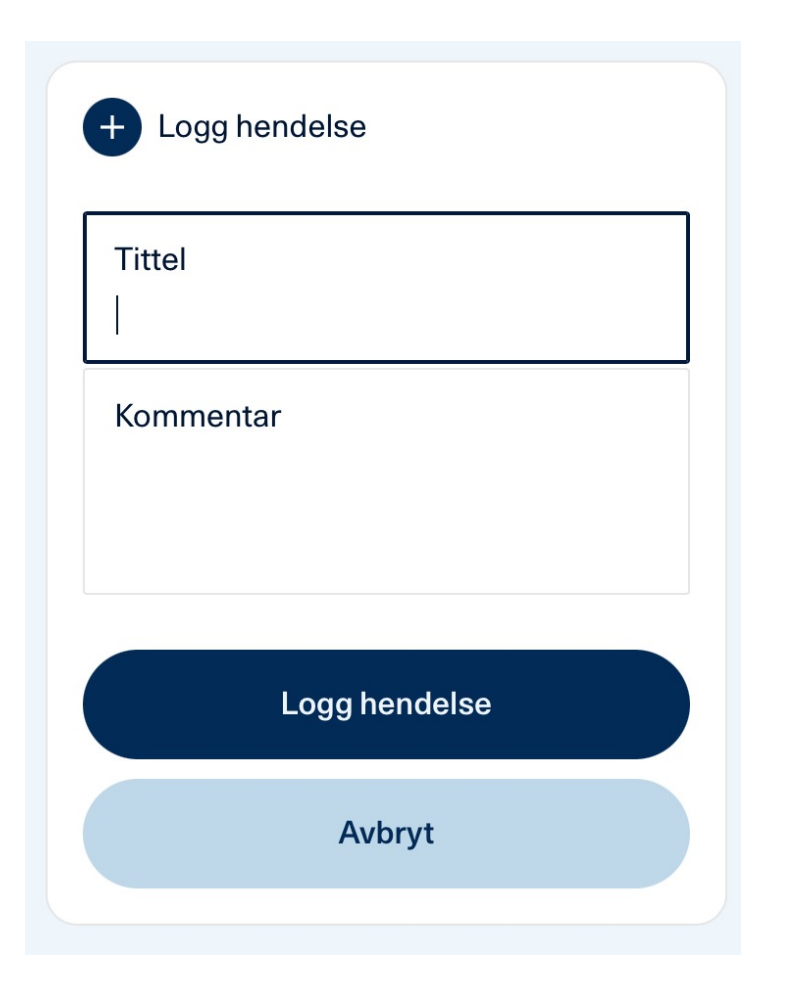

Logg av hendelser:

Ved å trykke på «+ Logg hendelse» så vil dette bildet dukke opp. Her kan man loggføre hendelser etter eget ønske.

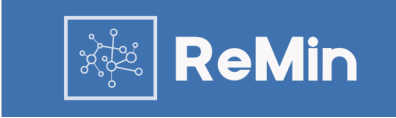

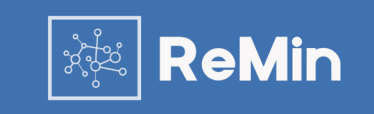

#### **Cadence Walter**

Ankomst: elleve dager siden

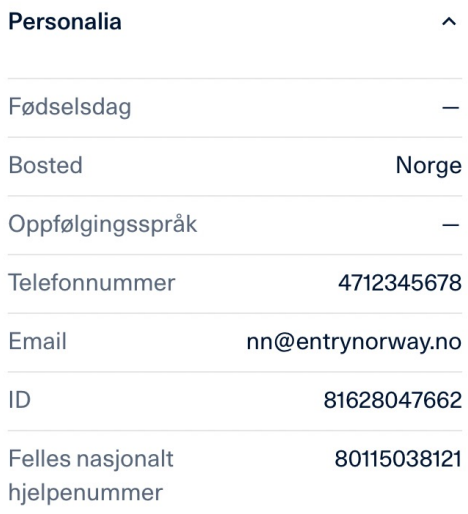

Her får man opp informasjon om fødselsdato, bosted, oppfølgingssprak, kontaktinformasjon og IDnummer, samt hjelpenummer.

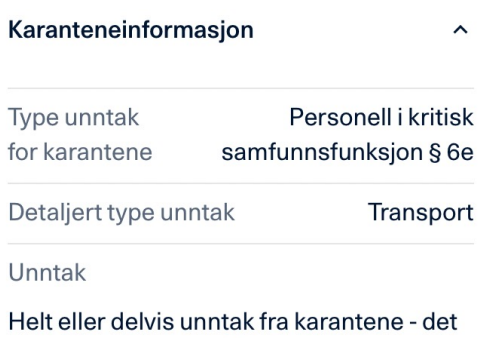

er den enkeltes plikt å gjøre seg kjent med bestemmelsene om karanteneunntak og at bruk av karanteneunntak på uriktig grunnlag kan bøtelegges

#### Karantenested

Jeg skal gjennomføre fritidskarantene i boligen min eller på annet egnet oppholdssted

Her finner man informasjon om karantene. Om personen skal gjennomføre karantene, om han eller hun har unntak fra karantene, og hva eventuell grunn til dette er, samt utdypende informasjon om karantenested.

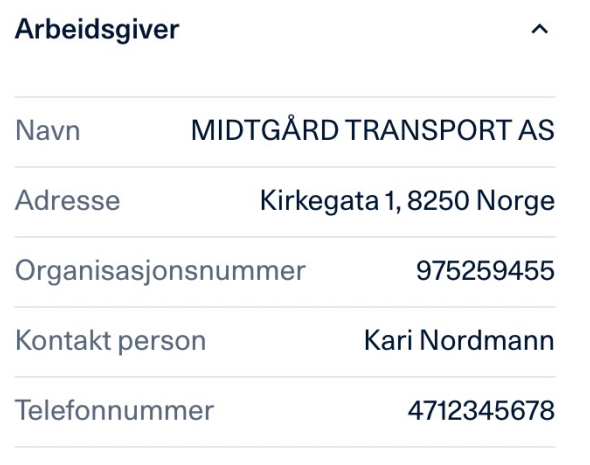

**Reise**  $\hat{ }$ Innreisedato 1. juli 2021 Innreisekommune Saltdal Sverige Avreiseland Avreiseområde Norrbotten Transittland Reisemåte Antall reisende 2 Antall reisende under 16 år  $\Omega$ 

Om den reisende har vært på reise i forbindelse med jobb, så kan man her finne kontaktinformasjon til arbeidsgiver.

Her finner man ytterligere reiseinformasjon, som reisemåte, om den reisende har hatt noen mellomlandinger eller stopp på veien, samt informasjon om reisefølget.